## **راهنمای خدمات سامانه گیگالیب**

سامانه تأمین منابع علمی دانشگاه (گیگا لیب) مجموعه خدمات متنوعی را به کاربران دانشگاهی ارائه میدهد از جمله؛ امکان دانلود متن کامل مقاالت، فصول کتابها، پایاننامههای الکترونیکی، گزارشهای فنی، استانداردها، ثبت اختراعها، کنفرانسهای علمی. دسترسی به پایگاههای استنادی wos و scopus و پایگاههای اطالعاتی Nature ,Ebsco ,Ovid ,Reaxys و خدمات بررسی گرامر پیشنویس مقاالت نویسندگان و مشابهتیاب مقاالت Ithenticate در ادامه چگونگی استفاده از این خدمات توضیح داده خواهد شد.

**دسترسی به متن کامل مقاله از طریق جستجو**: در این قسمت امکان جستجوی مقاله به دو روش ساده و پیشرفته فراهم گردیده است. شما می توانید مقاله خود را از طریق وارد کردن عنوان، نویسنده و موضوع مقاله و یا از طریق عنوان ژورنالی که مقاله در آن نمایه می شود، ISSN و یا نام ناشر یا پایگاه اطالعاتی نمایه کنندۀ بازیابی نمایید.

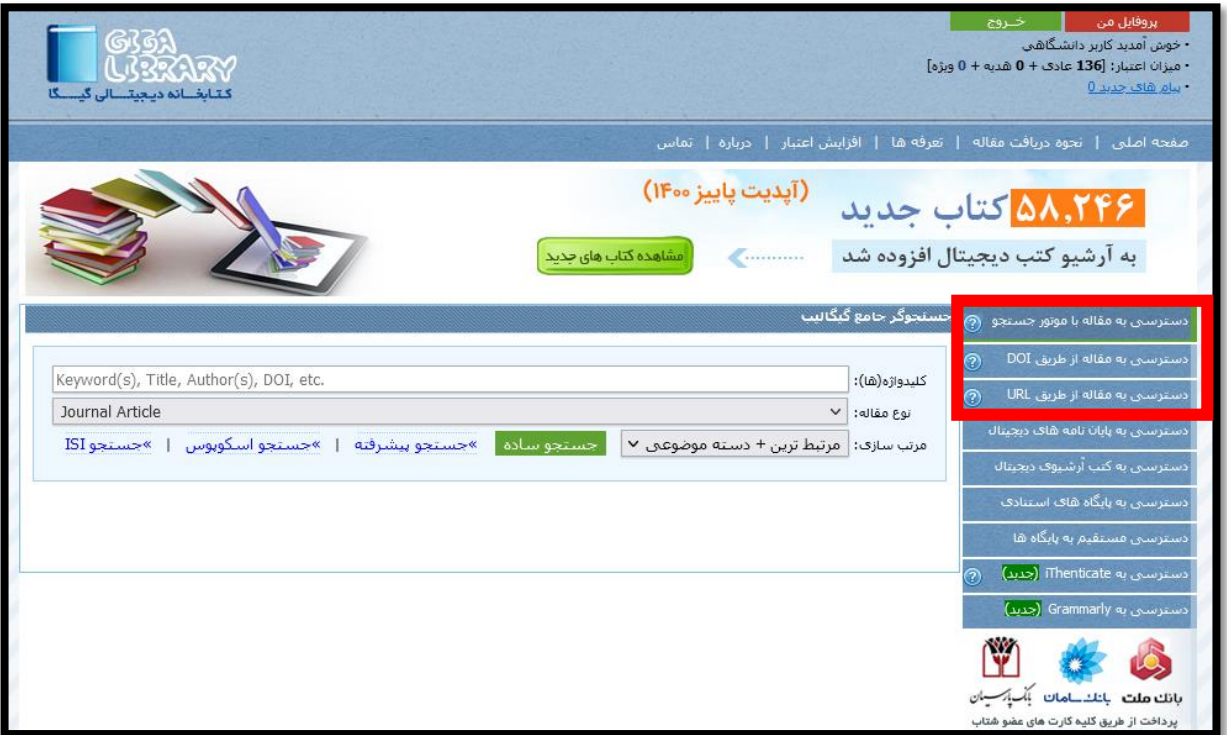

همچنین در این قسمت موضوعات مرتبط با کلیدواژه مورد جستجو در سمت چپ کادر امکان جستجو و دریافت مقاالت مرتبط با موضوع مورد نظر شما را فراهم خواهد نمود.

## **دسترسی به مقاله از طریق DOI**

بر قسمت دسترسی به مقاله از طریق DOI کلیک کرده و DOI مقاله را در کادر باز شده وارد نمائید. سپس سیستم برای لحظاتی پیغام »لطفاً منتظر بمانید« را نمایش میدهد و تا پایان فرأیند از درخواست همزمان این مقاله و یا Refresh صفحه خودداری نمائید، در غیر اینصورت میزان اعتبار مضاعف از شما کسر خواهد شد.

توجه: جهت دسترسی به DOI ، عنوان یا نویسنده مقاالت می توان از لیست پایگاههای موجود در سامانه گیگالیب و جستجو در لیست مزبور و یا از طریق جستجو در موتور جستجوی گوگل استفاده نمود. همچنین می توان فرآیند جستجو را از طریق وارد کردن عنوان یا URL در هر کدام از کادرهای مربوطه، انجام داد.

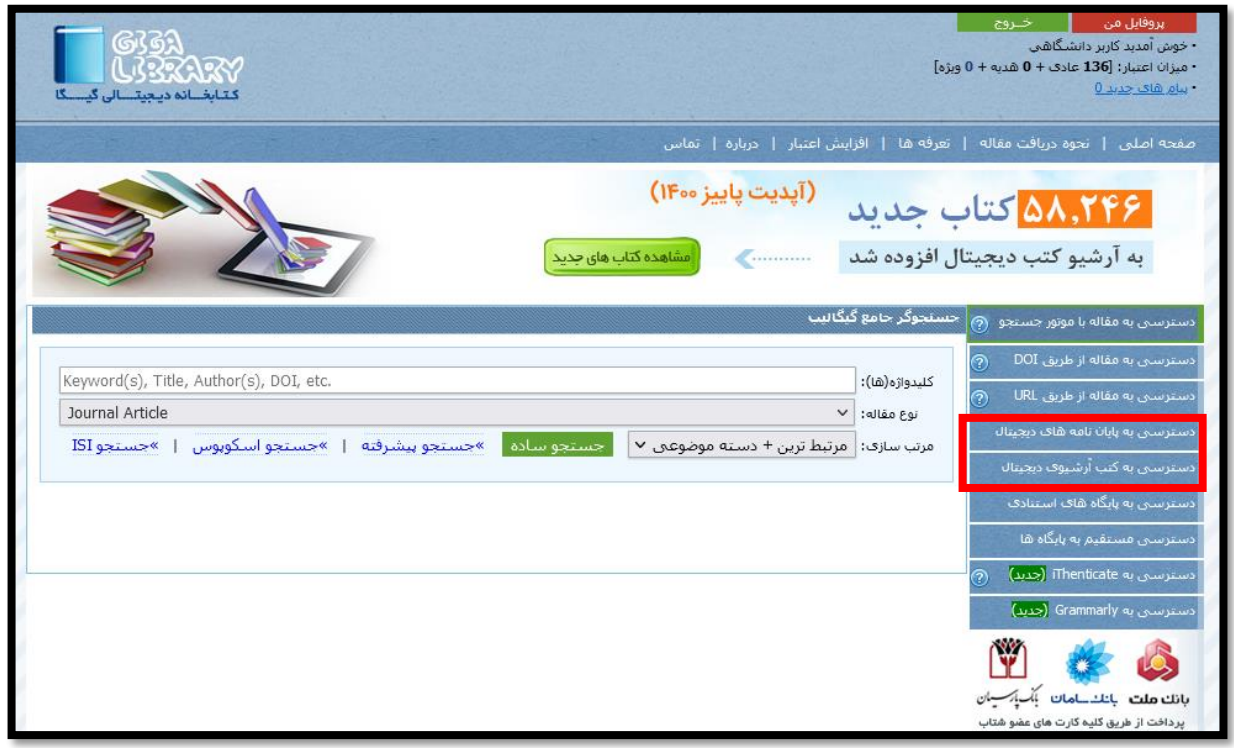

برای دسترسی به پایان نامه های دیجیتال میتوانید روی فیلد مربوطه کلیک نمائید، صفحهای مشابه صفحه زیر باز میشود که میتوان از طریق وارد کردن کلیدواژههای مربوطه، پایاننامه مورد نیاز را به شکل تمام متن مشاهده نمائید. برخی از نتایج جستجو ممکن است دارای نسخۀ دیجیتال نباشند و دانلود آنها مقدور نمیباشد.

جهت دسترسی به کتب دیجیتال نیز روی کادر کتب آرشیوی کلیک نموده تا صفحه مربوط به سفارش کتب باز شود و سپس فصول کتاب دیجیتالی خود را از طریق وارد کردن کلیدواژه های مربوطه سفارش دهید.

# **دسترسی به پایگاههای استنادی**

در این بخش به پایگاه Scopus, web of science, Journal Citation Report دسترسی خواهید داشت.

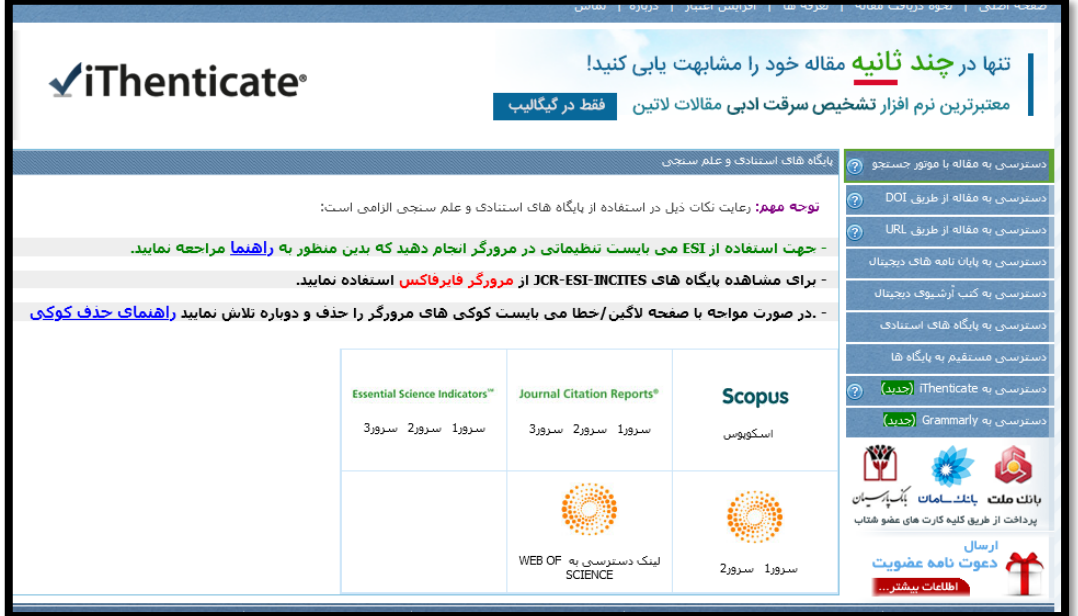

# **دسترسی مستقیم به پایگاهها**

در این قسمت به پایگاه Reaxys, clinical key , Ovid دسترسی خواهید داشت.

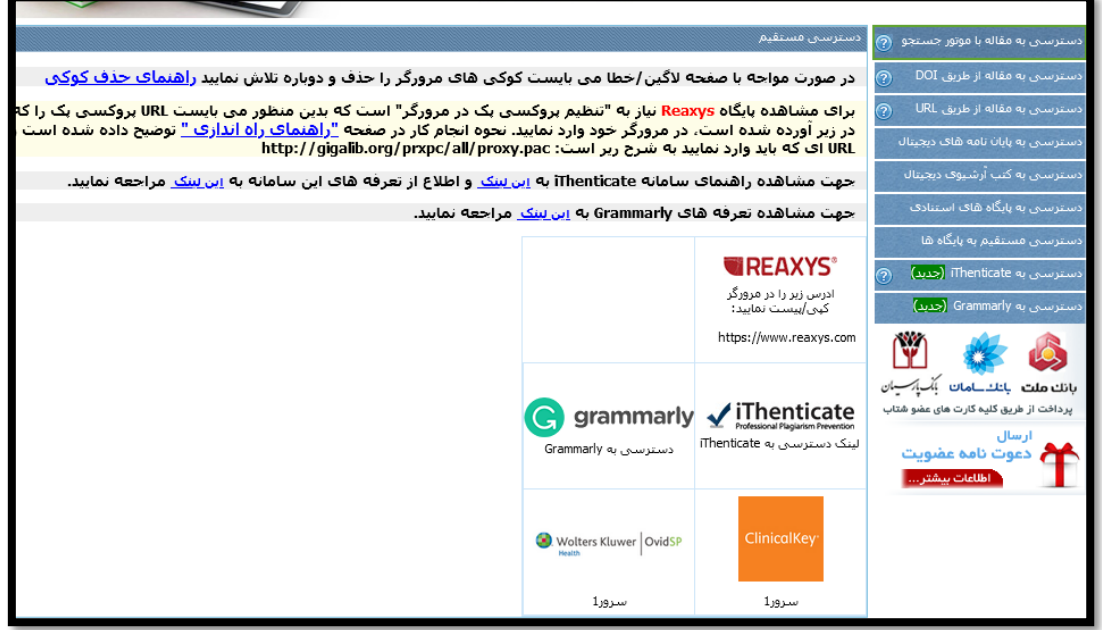

**دسترسی به iThenticate** در این بخش مشابهتیابی مقاالت با استفاده از Ithenticate ارائه شده است. جهت استفاده از این سامانه پس از کلیک بر روی لینک مربوطه، طبق توضیحات موجود در عکس مراحل را انجام دهید:

**ثبت و آپلود مقاله**

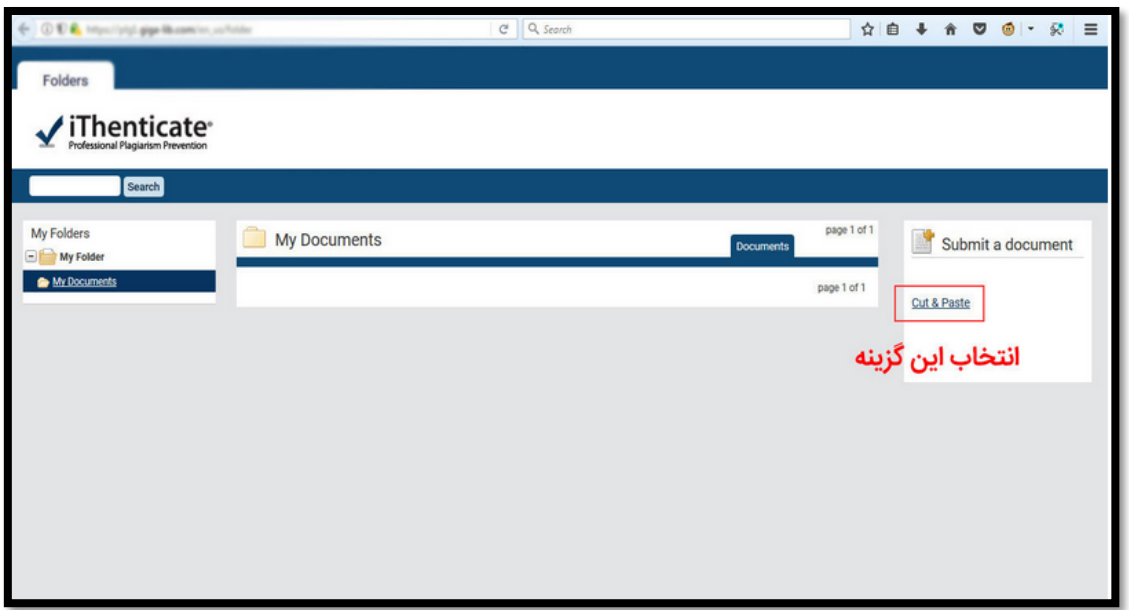

در این مرحله عنوان و متن مقاله را وارد نمایید. بهتر از یک عنوان مناسب استفاده نمایید:

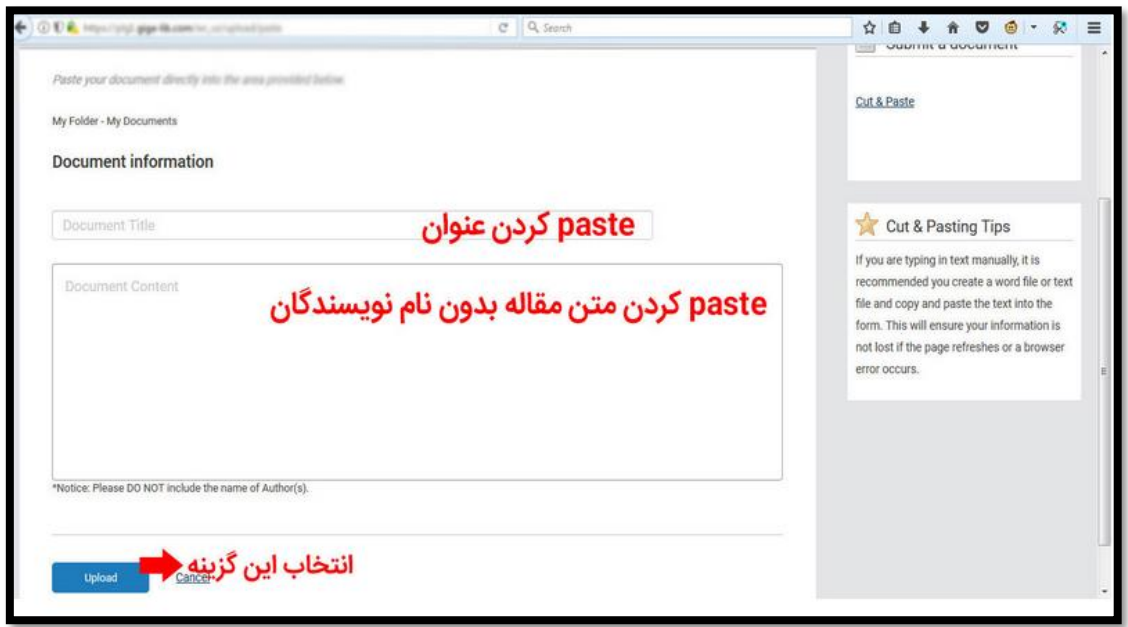

### **مشاهده نتیجه درصد تشابه**

پس از آپلود مقاله وارد صفحه زیر می شوید. نمایش نتیجه ممکن است بین چند ثانیه تا چند دقیقه طول بکشد که در جدول در زیر ستون Report یک دکمه به نمایش در میاید که میزان درصد مشابهت بر روی آن نوشته شده است. چنانچه بعد از یک دقیقه دکمه درصد در زیر قسمت Report در ردیف مربوطه به نمایش در نیامد می توانید صفحه را بارگزاری مجدد نمایید تا مانند صفحه زیر دکمه به نمایش درآید. در مثال با کلیک بر روی دکمه %44 نتیجه بررسی مقاله در صفحه بعد به نمایش در میآید:

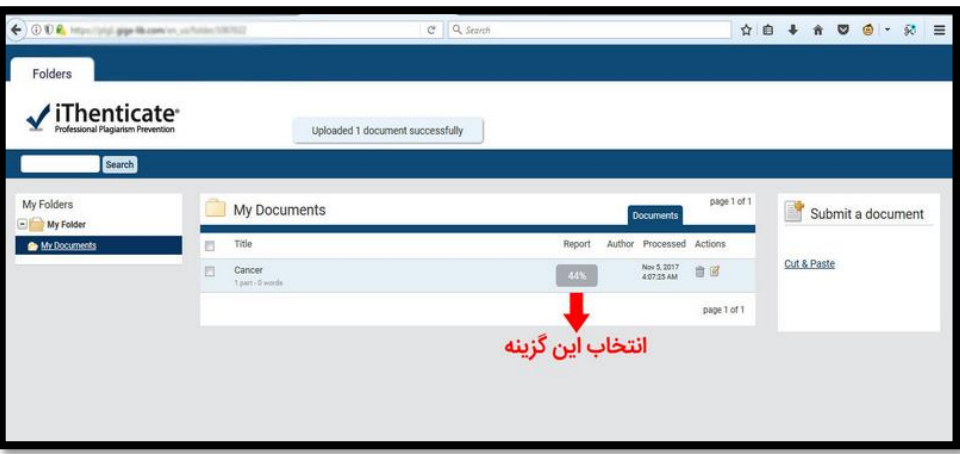

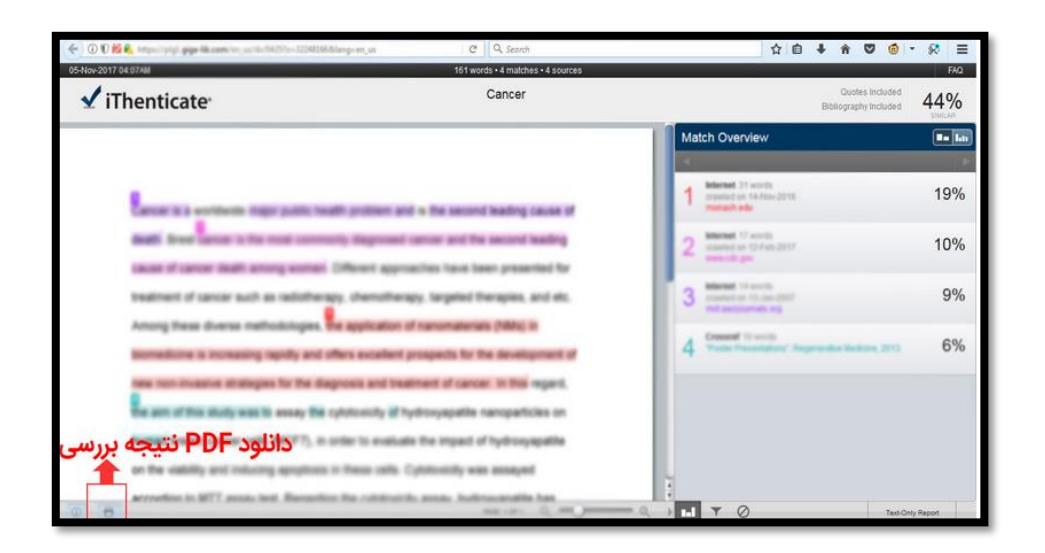

#### **حذف مقاله**

پس از مشاهده نتیجه حتما اقدام به حذف مقاله نمایید که با مراجعه به قسمت Document My در سمت چپ وارد صفحه زیر می شوید و می توانید با کلیک بر روی آیکون مشخص شده در تصویر اقدام به حذف نمایید**.**

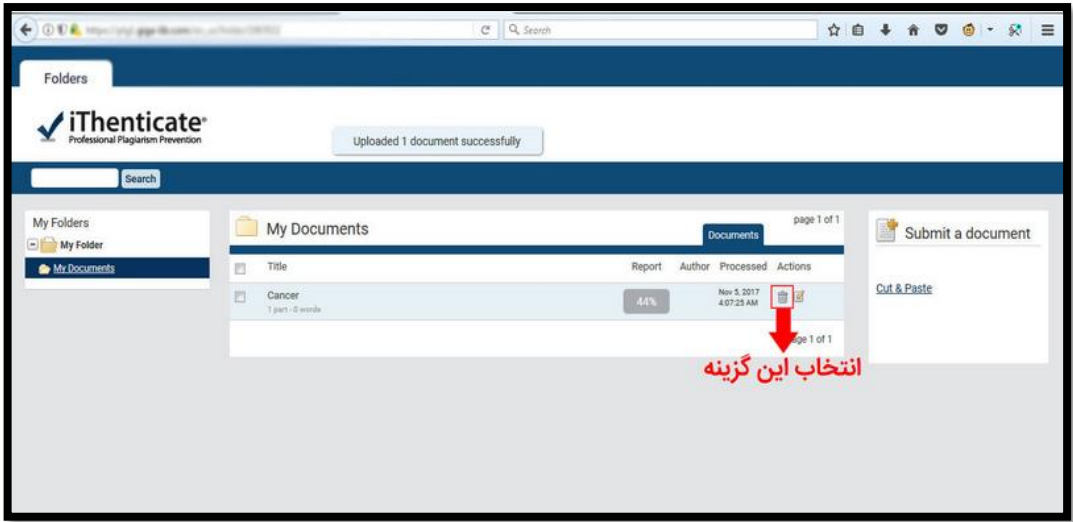

#### **دسترسی به Grammarly**

در این قسمت امکان بررسی گرامر پیشنویس مقاالت نویسندگان پیش از ارسال مقاله به مجله فراهم شده است. کافی است عنوان و متن مقاله را در کادر مربوطه وارد نموده و گزینه ارسال را کلیک کنید. نتیجه ظرف مدت 12 ساعت پس از ثبت به ایمیل آکادمیک شما ارسال خواهد شد.

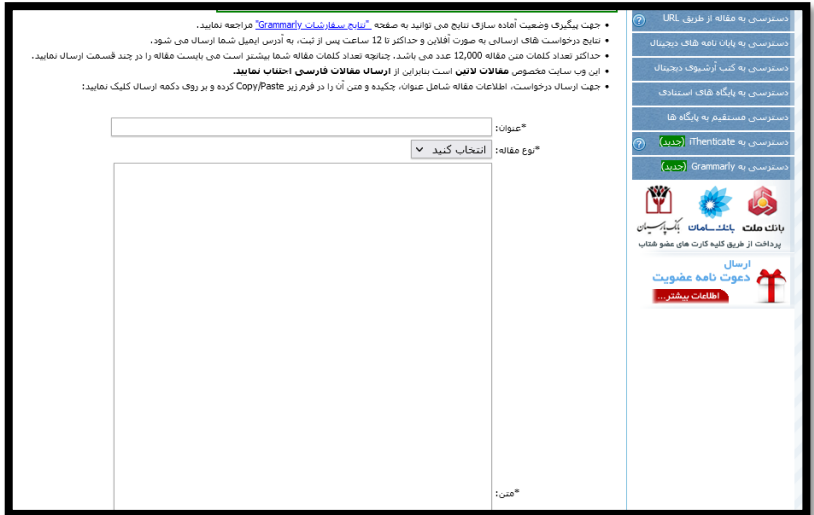

**کاربر محترم در صورت بروز قطعی و عدم دسترسی به سامانه و یا هر گونه پرسش در مورد استفاده از خدمات کتابخانه دیجیتال گیگالیب، خانم سیمین مومن زاده کارشناس امور پایگاه های کتابخانه دانشگاه علوم پزشکی هوشمند با شماره تلفن 02141134 داخلی 614 پاسخگوی شما خواهد بود، لذا خواهشمندیم از تماس با شرکت مربوطه خودداری نمائید.**

**با تشکر**